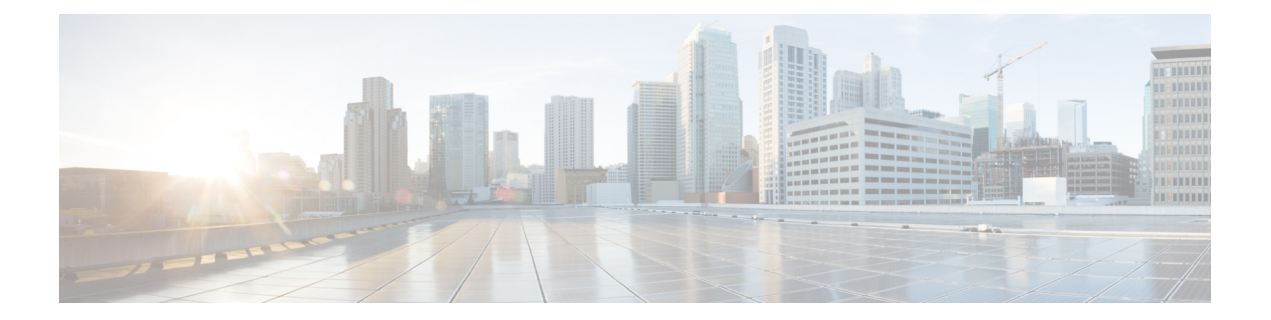

# 電話の移行

Cisco UnifiedCommunications Manager一括管理(BAT)を使用して、電話機のグループをSkinny Client Control Protocol (SCCP) から Session Initiation Protocol (SIP) に移行することができま す。

- SCCP から SIP への電話機の移行 (1 ページ)
- 電話の移行関連のトピック (3 ページ)

# **SCCP** から **SIP** への電話機の移行

電話機を SCCP から SIP に移行できます。SCCP から SIP への移行では、電話機レポート内の SIP 固有のデフォルト値だけが移行されます。テンプレート内の他の値は移行されません。

SCCP を実行している電話機を SIP に移行する場合、移行中に電話機が自動的にリセットされ るため、手動リセットは必要ありません。 (注)

### 手順

ステップ **1 [**一括管理(**Bulk Administration**)**]** > **[**電話(**Phones**)**]** > **[**電話の移行(**Migrate Phones**)**]** > **[SCCP** から **SIP**(**SCCP to SIP**)**]** の順に選択します。

[電話の移行 - SCCP から SIP(Migrate Phones - SCCP to SIP)] ウィンドウが表示されます。

- ステップ **2** [電話の検索(Find Phone where)] ドロップダウン リスト ボックスから、次の条件のいずれか を選択します。
	- •「デバイス名 (Device Name) 1
	- 説明
	- 電話番号 (Directory Number)
	- [コーリングサーチスペース(Calling Search Space)]
	- [デバイスプール(Device Pool)]
- [デバイスタイプ(Device Type)]
- [コール ピックアップ グループ(Call Pickup Group)]
- [LSC ステータス (LSC Status)]
- 認証文字列(Authentication String)
- [所在地 ( Location) ]
- Phone Load Name
- [セキュリティ プロファイル(Security Profile)]
- ステップ **3** 2 番目の [電話の検索(Find Phone where)] ドロップダウン リスト ボックスから、次の条件の いずれかを選択します。
	- ~で始まる
	- ~を含む
	- 次の文字列と完全に一致する
	- 次の文字列で終わる
	- 空である
	- ~が空ではない
- ステップ **4** 必要に応じて、適切な検索テキストを指定し、[検索(Find)] をクリックします。

さらにクエリを定義するには、[絞り込み(Search Within Results Using)] ドロップダウン リス ト ボックスに対応するチェックボックスをオンにします。[AND] または [OR] を選択して複数 のフィルタを追加することができます。ステップ2 (1ページ) ~ ステップ4 (2ページ) を繰り返します。

データベースに登録されているすべての電話機を検索するには、検索テキストを何 も入力せずに [検索 (Find) ] をクリックします。 ヒント

検出された電話機のリストが、次の分類で表示されます。

- •「デバイス名 (Device Name) ]
- 説明
- [デバイス プール(Device Pool)]
- [デバイス プロトコル(Device Protocol)]
- ステータス(Status)
- IP アドレス

ステップ5 [次へ (Next) ] をクリックします。

ステップ **6** ドロップダウン リスト ボックスから、電話機テンプレートを選択します。

- SCCP から SIP への移行では、このテンプレートから SIP 固有のデフォルト値だけ が移行中に選択されます。テンプレートにある他の値は選択されません。 (注)
- ステップ7 [ジョブ情報 (Job Information) ] 領域に、ジョブの説明を入力します。
- ステップ **8** 移行方法を選択します。次のいずれかを実行します。
	- a) すぐに電話機レコードを移行する場合は、「今すぐ実行 (Run Immediately) 1をクリックし ます。
	- b) 後で電話機レコードを移行する場合は、[後で実行(Run Later)] をクリックします。
- ステップ **9** 電話機レコードを移行するためのジョブを作成するには、[送信(Submit)] をクリックしま す。

このジョブをスケジュールするか、アクティブ化するには、[一括管理 (Bulk Administration) ] メイン メニューの [ジョブ スケジューラ(Job Scheduler)] オプションを使用します。

#### 次のタスク

電話機を SCCP から SIP に移行するためのジョブを送信した後、必ずこれらの電話機をリセッ トしてください。電話機をリセットするには、**[**一括管理(**Bulk Administration**)**]** > **[**電話 (**Phones**)**]** > **[**電話のリセット**/**リスタート(**Reset/Restart Phones**)**]** > **[**クエリ(**Query**)**]** を使 用します。

### 関連トピック

BAT ログ [ファイル](cucm_b_bulk-administration-guide-15_chapter79.pdf#nameddest=unique_104) [クエリを使用した電話機のリセットまたは再起動](cucm_b_bulk-administration-guide-15_chapter12.pdf#nameddest=unique_132) [スケジュールしたジョブの管理](cucm_b_bulk-administration-guide-15_chapter78.pdf#nameddest=unique_103) 電話の移行関連のトピック (3 ページ)

# 電話の移行関連のトピック

- SCCP から SIP への電話機の移行 (1ページ)
- [クエリを使用した電話機のリセットまたは再起動](cucm_b_bulk-administration-guide-15_chapter12.pdf#nameddest=unique_132)
- [スケジュールしたジョブの管理](cucm_b_bulk-administration-guide-15_chapter78.pdf#nameddest=unique_103)

 $\mathbf I$ 

翻訳について

このドキュメントは、米国シスコ発行ドキュメントの参考和訳です。リンク情報につきましては 、日本語版掲載時点で、英語版にアップデートがあり、リンク先のページが移動/変更されている 場合がありますことをご了承ください。あくまでも参考和訳となりますので、正式な内容につい ては米国サイトのドキュメントを参照ください。